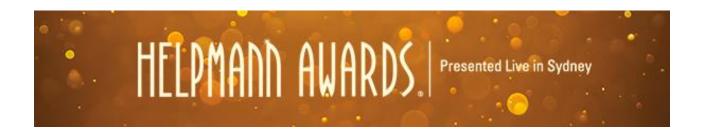

## **Helpmann Awards 2016: How to Submit an Entry**

Welcome to the Helpmann Awards 2016! Before you start your entry you will need:

- o Production details for your entry. This includes the producer billing, production title and synopsis (700 characters maximum), nominee name and biography (700 characters maximum). Additional details may be required depending on the award category.
- Up to three (3) images. The images must be at least 400 pixels wide. We recommend a headshot for individual entrants, plus a portrait and landscape production still.
- Video files, using YouTube or Vimeo URLs [optional]
- o Audio files in AIFF, WAV, FLAC, OGG, MP2, MP3, AAC, AMR or WMA format [optional]
- o Up to three (3) reviews, using URL links and a pull-quote (350 characters maximum) [optional]
- Your credit card details

## Submitting your entry:

- To submit an entry you must login at <a href="https://www.helpmannawards.com.au">www.helpmannawards.com.au</a> using your organisation's Helpmann Awards website login, or your own login should you be registered as your organisation's Helpmann Awards contact. Your login details are the same as you used for the 2015 Helpmann Awards, if you have misplaced your details please click here.
- If you are having trouble logging in, please call Helpmann Awards Administrator Fiona Spitzkowsky via the LPA office on 03 8614 2000.
- The Helpmann website allows all entry sessions to be saved and returned to at a later date, and entry process will not time-out or lock users out mid-session.
- Each entry costs \$44 (incl. GST). Payment is processed online via credit card only and is processed by eWay over a secure server.
- Entrants must upload and complete ALL entry material and pay online in order to fully submit your entry. Entries close on Friday 29 April 2016 at 5pm. No late entries will be considered.

Step 1. Go to <a href="https://www.helpmannawards.com.au">www.helpmannawards.com.au</a> and login to your account. If you have misplaced your login details please <a href="https://climber.com.au">click here</a>

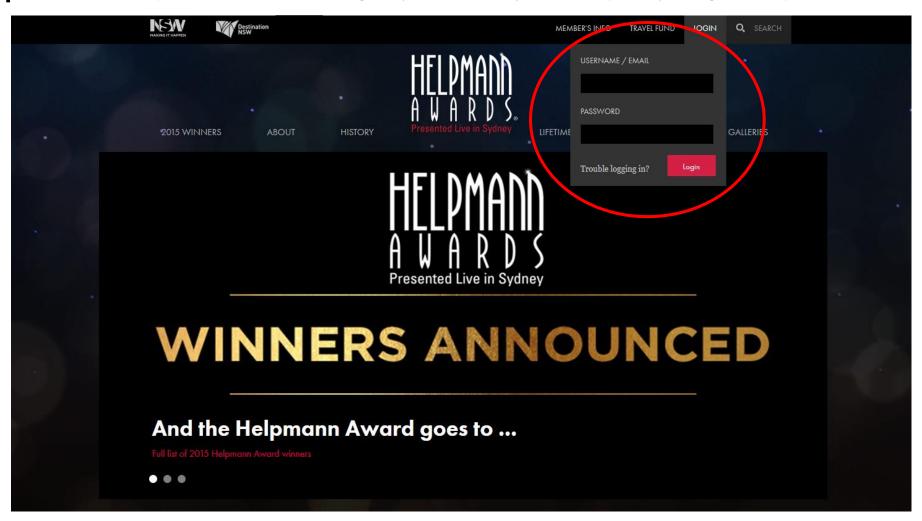

**Step 2.** From the same drop down menu, select 'Submit Entry'.

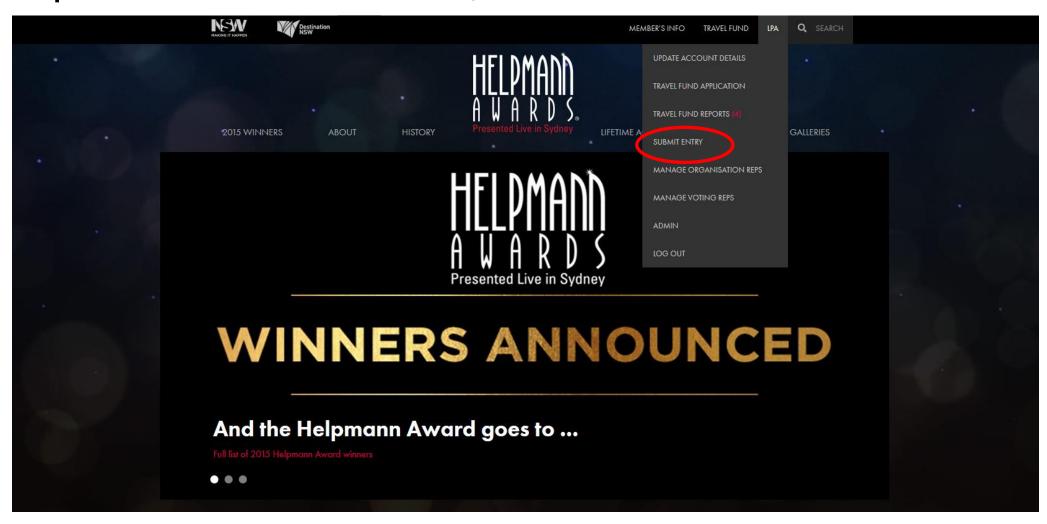

Step 3: Select 'Add Entry'

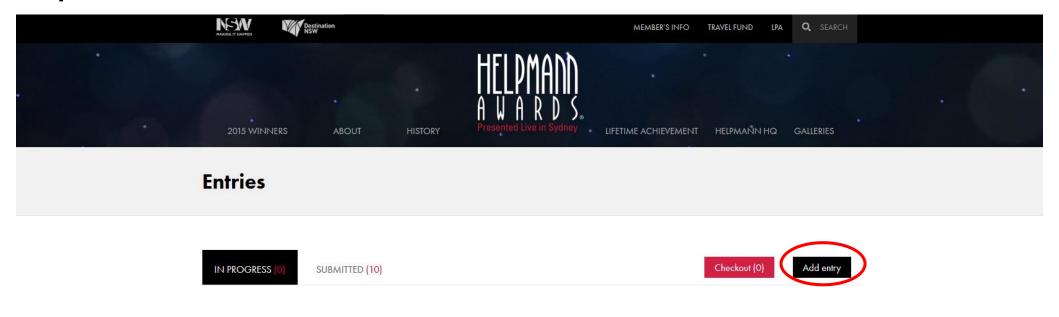

You have no entries in progress.

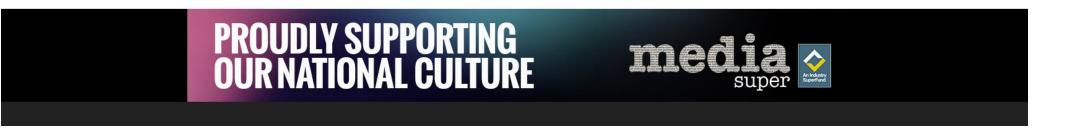

**Step 4:** Complete the details of your entry submission. <u>Make sure you click 'Save and Continue at the bottom of this screen once you are finished.</u>

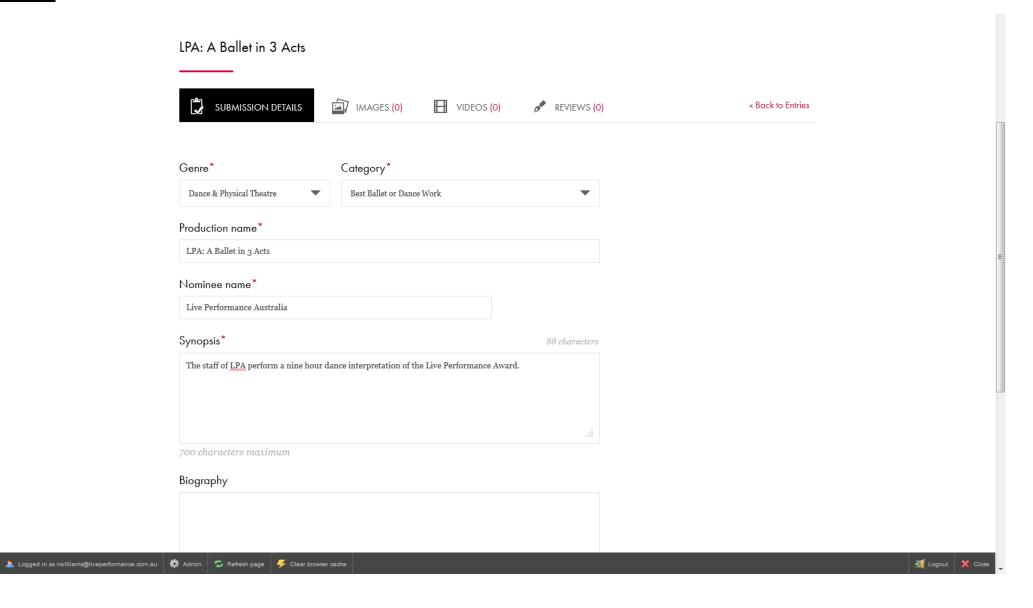

**Step 5:** Then, click on the 'Images' button to add your entry images. Please note, images must be hi-res and at least 400 pixels wide. You may upload up to 3 images. If you are uploading more than one image, you will be prompted to select which image should be used as the primary image. If the entry becomes a 2016 Nominee, this primary image will be used in all related Helpmann Awards marketing collateral including website, Awards program, social media and during the Ceremony broadcast. For individual entrants we recommend providing a good quality headshot as the primary image, plus a portrait and a landscape production still. For production entrants we recommend providing a portrait and landscape production still.

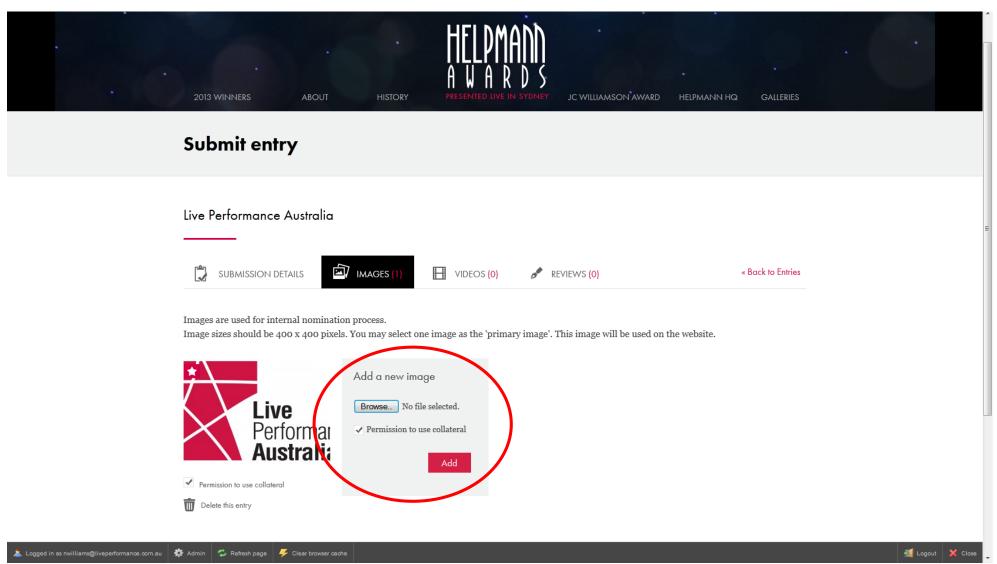

If you are uploading images in portrait format you may be prompted to crop them to fit the image aspect of the website display. To adjust the cropping of the image, click the 'Adjust Cropping' button directly below the image (please note, this cropping is applied solely for web display and will not be applied to Nominee images used in the printed Awards program or Ceremony broadcast).

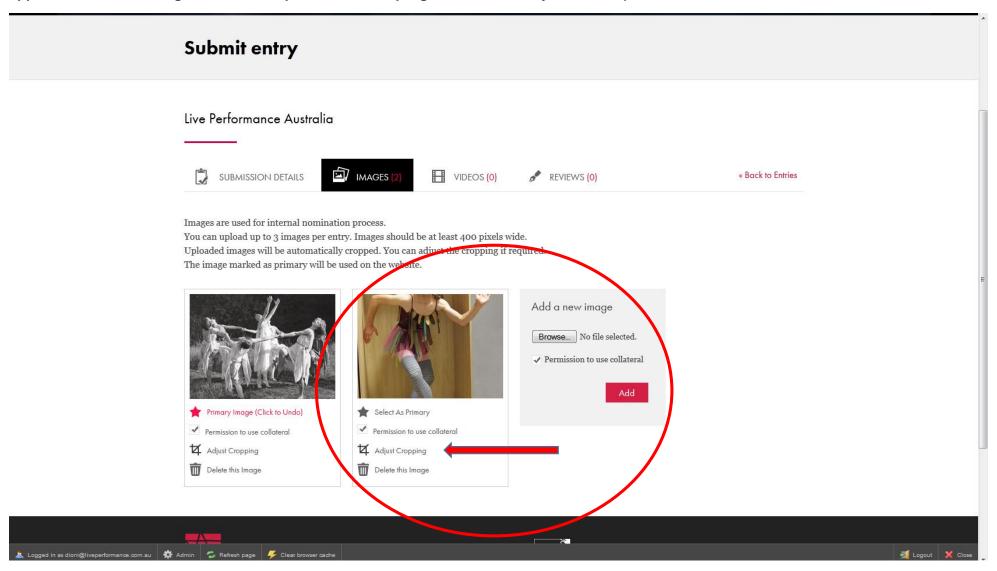

Adjust the crop field until you are happy with the selected area then click the 'Save Crop' button.

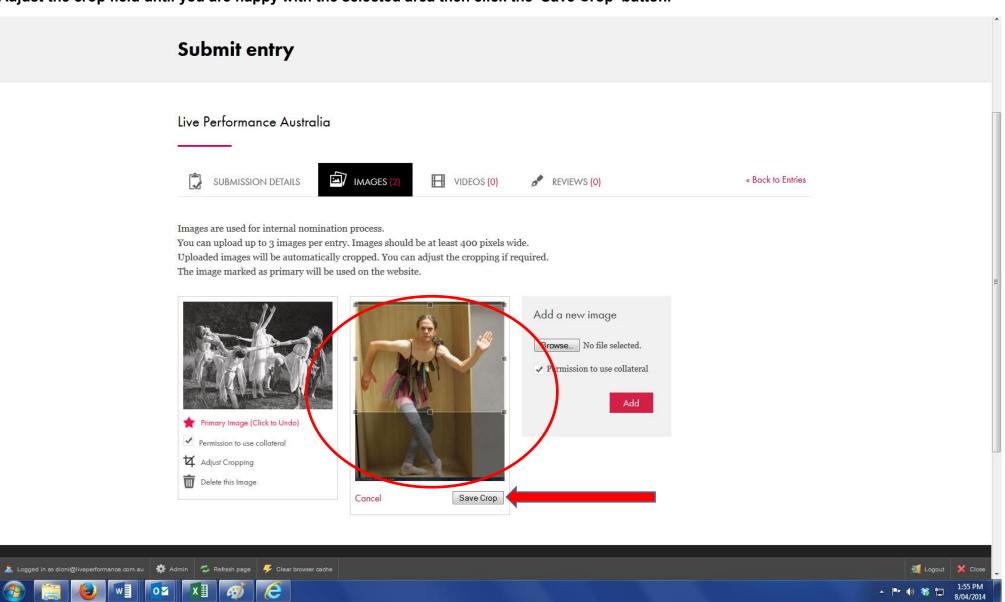

You will then be able to see how your image will display on the website should it go on to become a 2016 Nominee. If you wish to adjust the crop further, simply click the 'Adjust Crop' button again and re-position.

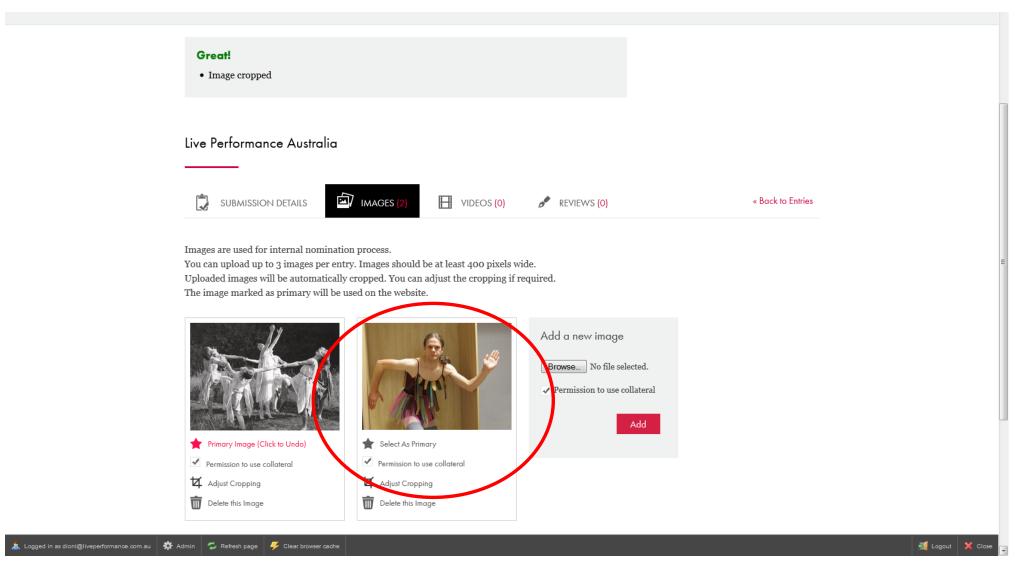

**Step 6:** If you would like to include a YouTube or Vimeo link, click the 'Videos' button. Simply copy and paste in your video URL into the box provided. If your videos are password protected you can include the password below the URL.

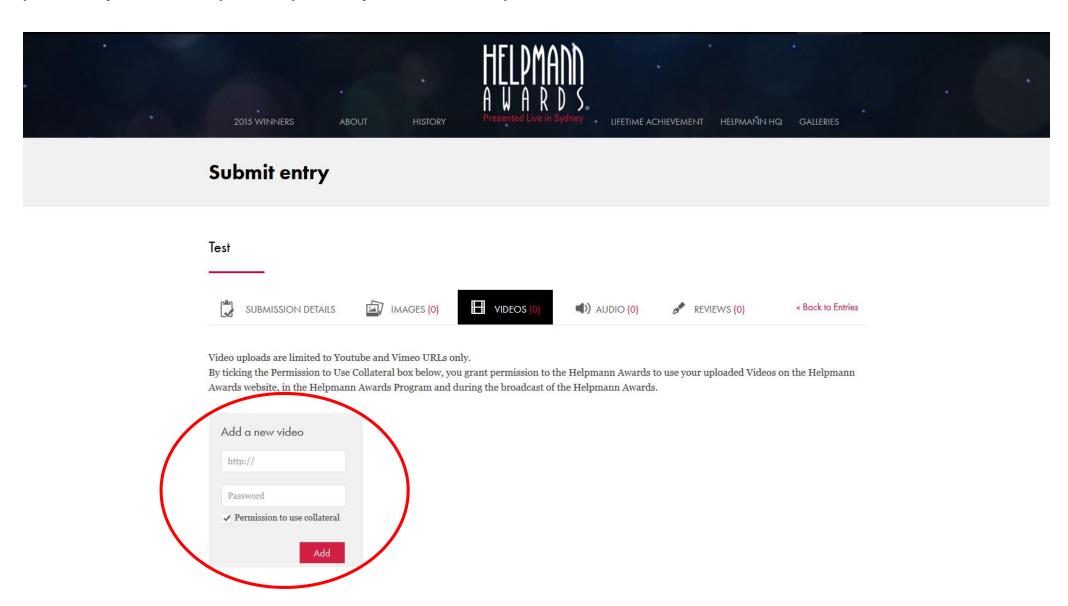

Step 7: If you would like to include audio files, click the 'Audio' icon. Simply select your audio files and click the 'Add' button. Your audio files should be in AIFF, WAV, FLAC, OGG, MP2, MP3, AAC, AMR or WMA format. The files will be uploaded directly to the Helpmann Awards private SoundCloud account and can only be accessed by the Panel Members for review.

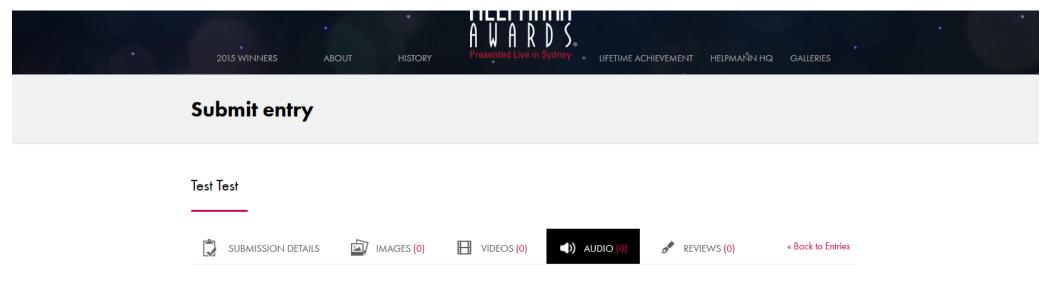

Audio files can be in AIFF, WAV, FLAC, OGG, MP2, MP3, AAC, AMR or WMA format and are uploaded directly to a Helpmann Awards private SoundCloud account. Audio files can not be accessed publicly, and a direct link to play the audio file will be provided to Panel Members for review.

By ticking the Permission to Use Collateral box below, you grant permission to the Helpmann Awards to use your uploaded audio file on the Helpmann Awards website, in the Helpmann Awards Program and during the broadcast of the Helpmann Awards.

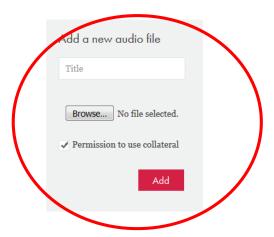

Step 8: Next, add your reviews by clicking the 'Reviews' icon. Copy and paste the URL for your review. Please note, you also need to add a pull-quote, a small 'teaser' of text from the review. You may add up to 3 reviews.

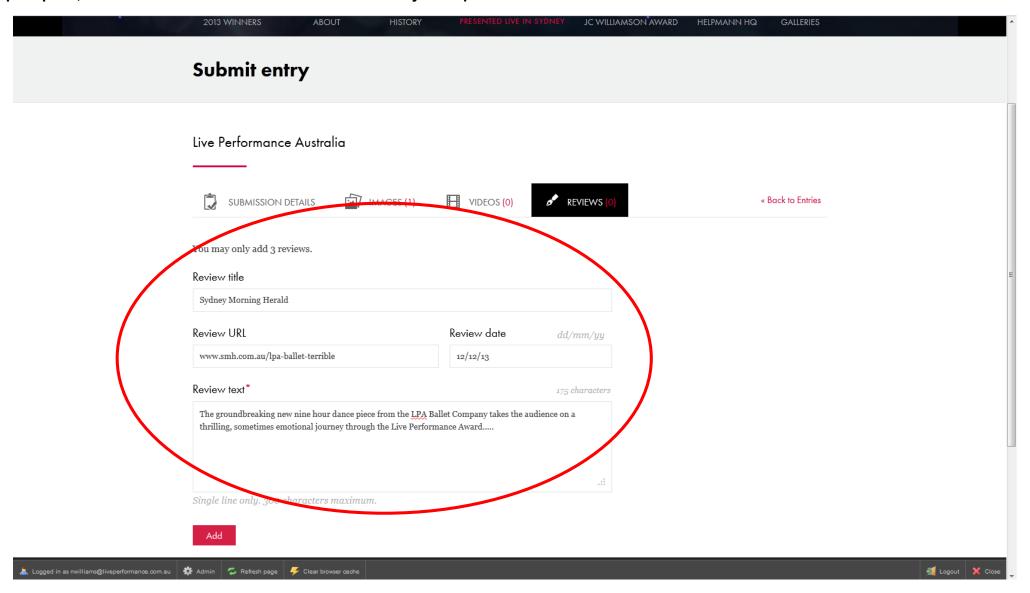

Step 9: Once you are finished adding your reviews, click 'Back to Entries'. This will return you to the overview screen of all your entries. When you are happy with an entry, click the 'Add to Cart' button on the entry that you are ready to checkout and complete payment for. If you would like to edit any of the entries at this stage, click the 'Edit Entry' button below the relevant entry. Once you have selected which entries to checkout, click the 'Checkout' button. Please note, it is not necessary to checkout and pay for all entries at the same time, you may do this in stages if you wish.

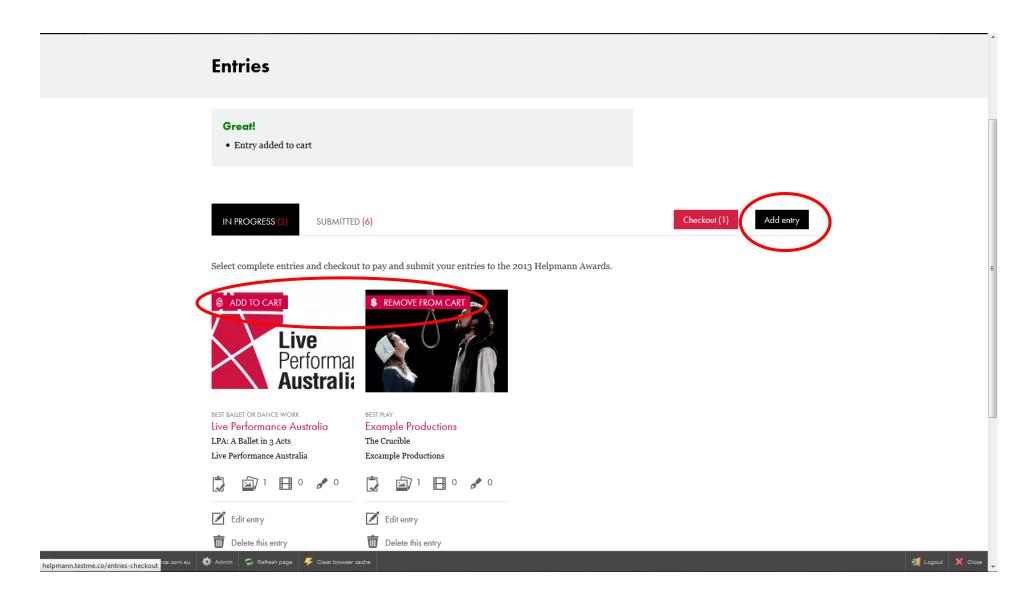

## **Step 10:** Complete the checkout and payment process.

Payment is handled over a secure server by eWay and a receipt will be emailed to the email address registered to your Helpmann Awards Website Account.

Please ensure that your entry material is correct before you complete the checkout and submission process as any <u>changes to an entry once</u> <u>submitted are not possible.</u>

If you have any queries regarding the entries process, please do not hesitate to contact Helpmann Awards Administrator Fiona Spitzkowsky at Live Performance Australia on 03 8614 2000.